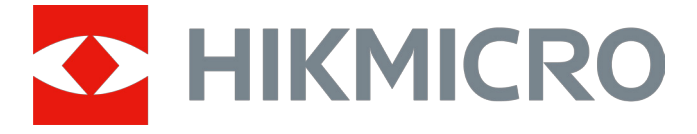

# Termisk tubkikare

# Serien GRYPHON & GRYPHON LRF

Bruksanvisning V5.5.76 202312

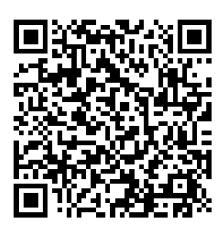

Kontakta oss

# Innehållsförteckning

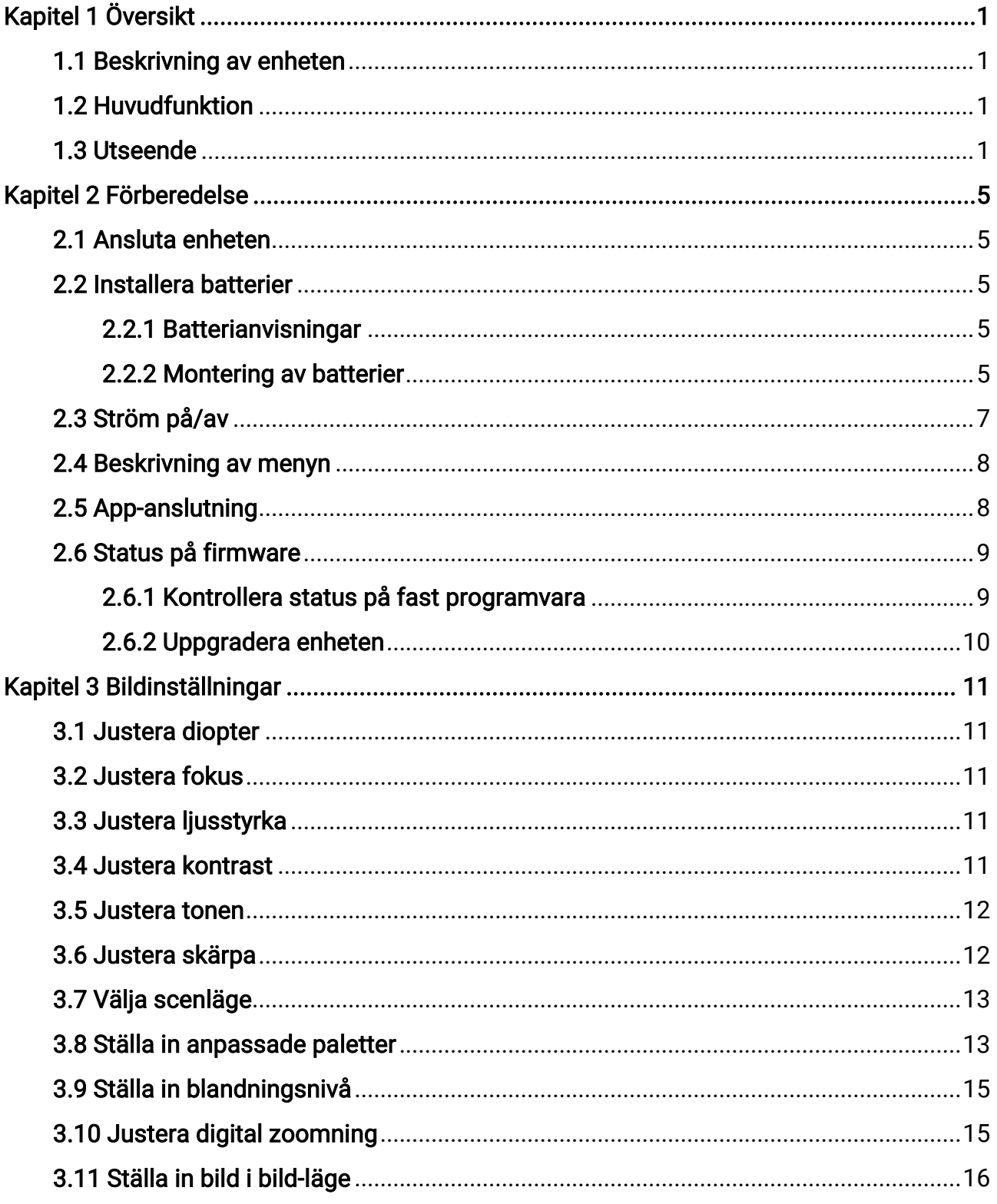

# Bruksanvisning för termisk tubkikare

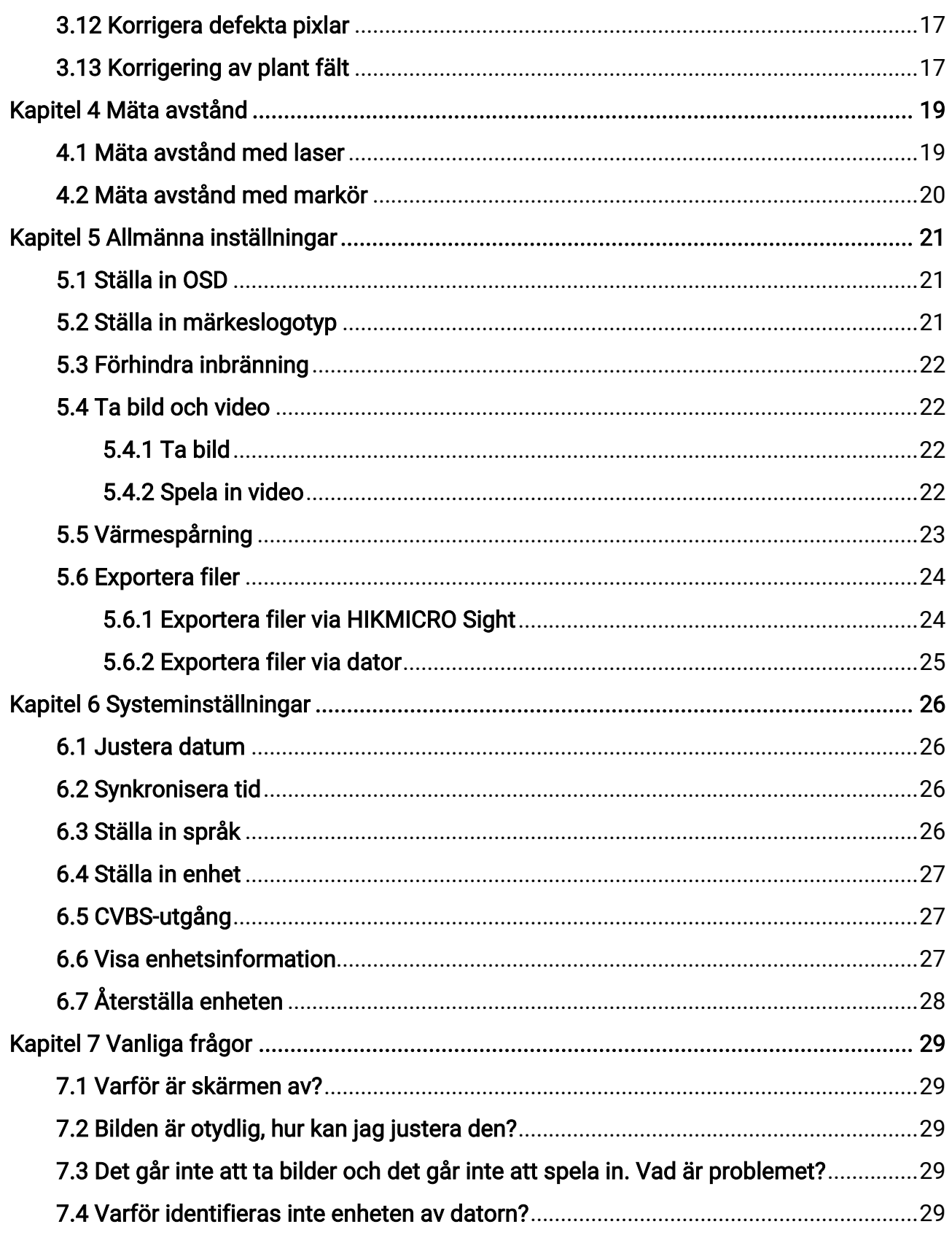

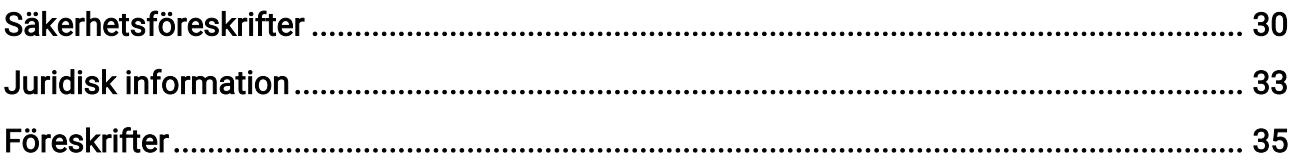

# Kapitel 1 Översikt

## <span id="page-4-1"></span><span id="page-4-0"></span>1.1 Beskrivning av enheten

Termiska tubkikare i serien HIKMICRO GRYPHON och GRYPHON LRF stödjer funktioner såsom observation, värmepunkt, värmespårning, bildblandning med dubbelspektrum, avståndsmätning med laser, etc. Den termiska tubkikaren används främst för scenarier såsom jakt, sökning och räddning, vandring och resor, etc.

# <span id="page-4-2"></span>1.2 Huvudfunktion

- Avståndsmätning: Enheten kan detektera avståndet mellan enheten och målet.
- Värmespårning: Enheten kan känna av den högsta temperaturen i scenen och markera punkten.
- App-anslutning: Enheten kan ta stillbilder, spela in video och ställa in parametrar med appen HIKMICRO Sight efter anslutning till din telefon via en åtkomstpunkt.
- Bildkorrigering: Enheten stöder DPC (korrigering av defekta pixlar) och FFC (korrigering av plant fält) som kan förbättrar bildkvaliteten.
- Paletter: Enheten stöder flertalet paletter och du kan ställa in palettläge i enlighet med scenen.
- <span id="page-4-3"></span>● Blandning: Enheten kan visa en blandning av termisk bild och optisk bild.

## 1.3 Utseende

### $\int$  $\int$  $\int$  $\int$  $\ln$ s<sup> $\ln$ </sup>

Bilderna i denna bruksanvisning är endast avsedda som illustrationer. Använd den faktiska kameran som referens.

Det finns två typer av termiska tubkikare. Utseendet för de två typerna beskrivs nedan. Använd den faktiska kameran som referens.

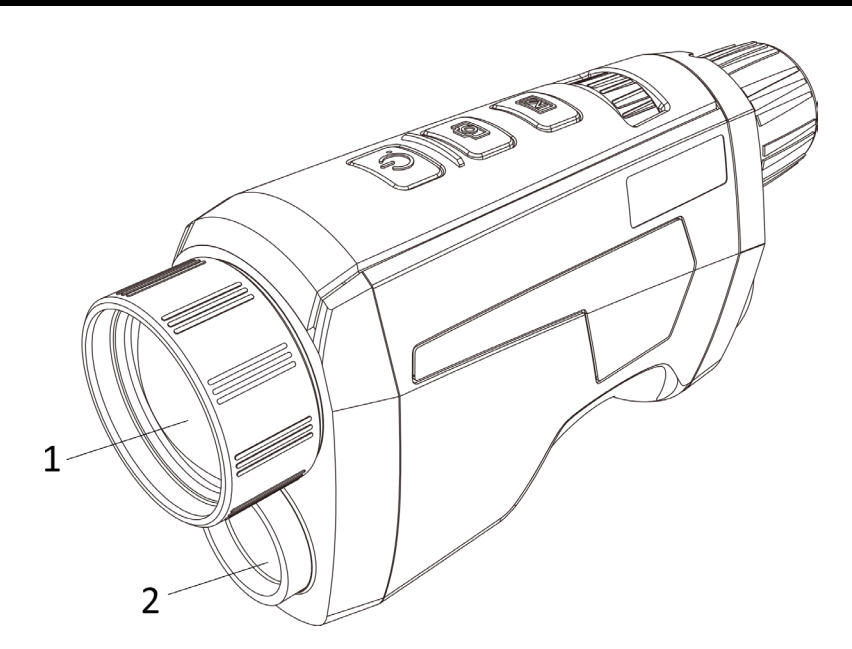

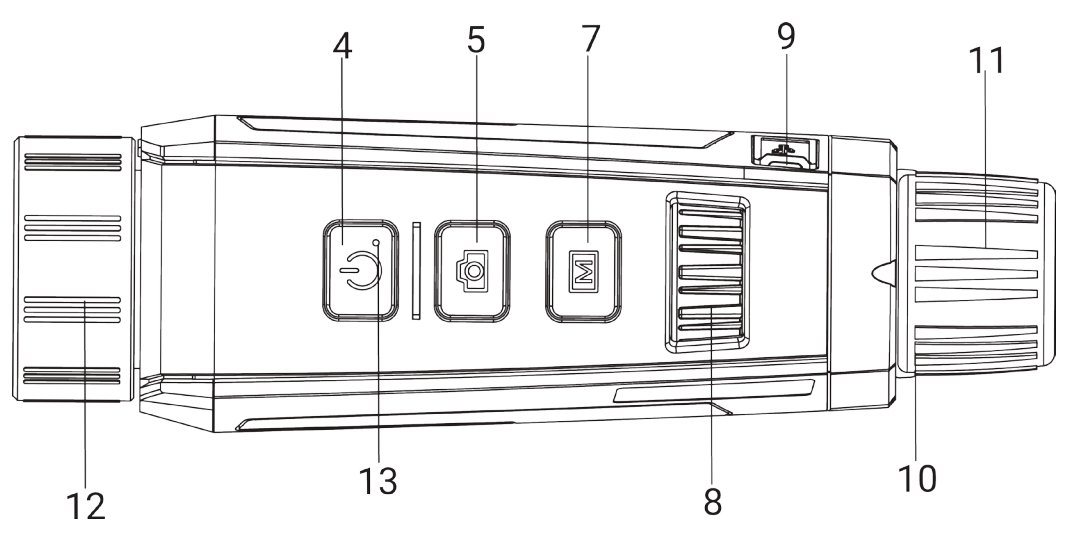

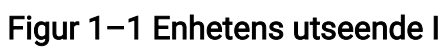

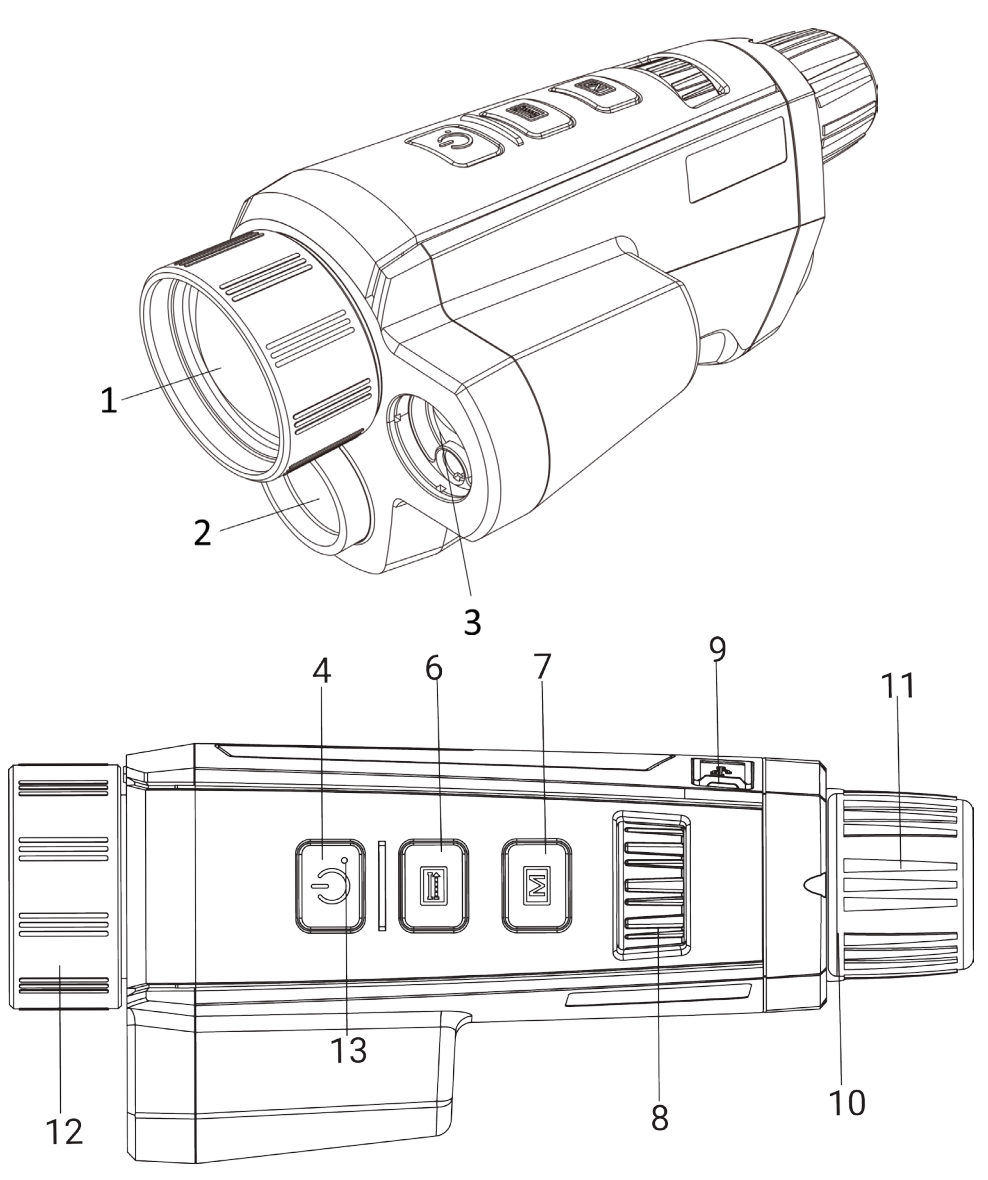

Figur 1–2 Enhetens utseende II

Tabell 1–1 Knappar och komponenter för båda apparater

| Nr             | <b>Beskrivning</b>    | <b>Funktion</b>                                                                 |
|----------------|-----------------------|---------------------------------------------------------------------------------|
|                | Värmeobjektiv         | Visar den termiska bilden.                                                      |
| $\overline{2}$ | Optiskt objektiv      | Visar den optiska bilden.                                                       |
| 3              | Laseravståndsmätare   | Mäter avståndet med laser.                                                      |
|                | Strömknapp            | • Tryck: viloläge/aktivera enhet.<br>· Håll intryckt: Ström på/av.              |
| 5              | Knapp för att ta bild | • Tryck: Ta bilder.<br>· Håll intryckt: Korrigera ojämnheter i displayen (FFC). |

## Bruksanvisning för termisk tubkikare

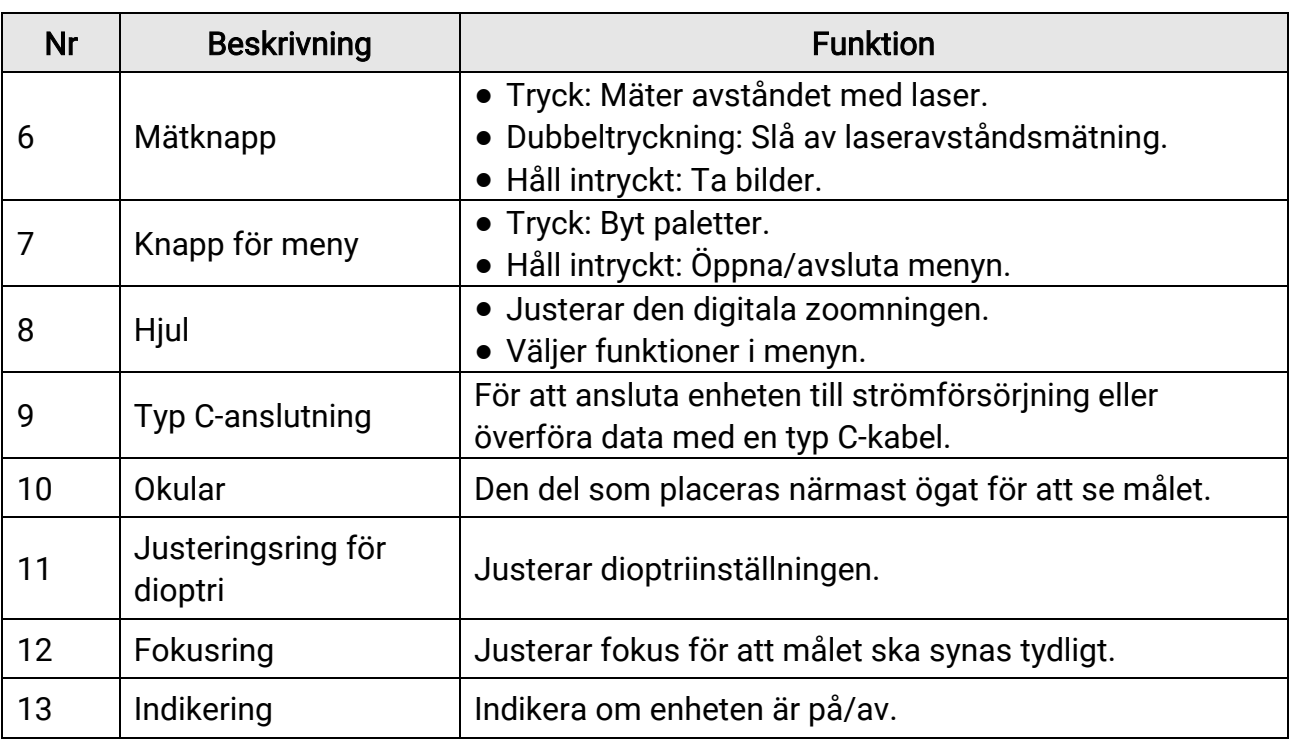

## $\sqrt{10}$

Tryck in mätknapp/bildtagning och menyknappen samtidigt för att starta eller stoppa inspelningen.

# Kapitel 2 Förberedelse

# <span id="page-8-1"></span><span id="page-8-0"></span>2.1 Ansluta enheten

### Innan du börjar

Anslut enheten till datorn, slå på den och låt den vara på i 10 till 15 sekunder innan någon åtgärd utförs.

### Steg

- 1. Öppna kabelanslutningens lock.
- 2. Anslut enheten och strömadaptern med en typ C-kabel för att strömförsörja enheten. Eller så kan du ansluta enheten till en dator för att exportera filer.

# <span id="page-8-2"></span>2.2 Installera batterier

## <span id="page-8-3"></span>2.2.1 Batterianvisningar

- Ta ur batteriet ur batterifacket om enheten inte ska användas under en lägre tid.
- Om du använder laddningsbara batterier, måste de laddas i minst fem timmar före den första användningen.
- Det externa löstagbara batteriet är av typen 18650, och batteristorleken ska vara 19,2 × 70 mm. Den nominella spänningen och kapaciteten är 3,6 VDC/3200 mAh.
- Det inbyggda batteriet är av typen litiumbatteri, och batteristorleken ska vara 6,8 × 2,1 mm. Den nominella spänningen är 3 VDC, och märkkapaciteten är 3 mAh.

## <span id="page-8-4"></span>2.2.2 Montering av batterier

Sätt i batteriet i batterifacket.

### Steg

1. Tryck in batterifackets lås (visas i en svart ram), vrid batteriluckan moturs tills märket på batteriluckan är i linje med märket på enheten och demontera batteriluckan.

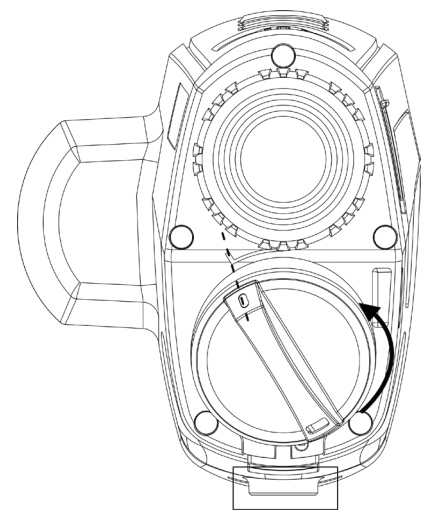

Figur 2–1 Ta bort batterilocket

2. För in batteriet i batterifacket med plussidan inåt.

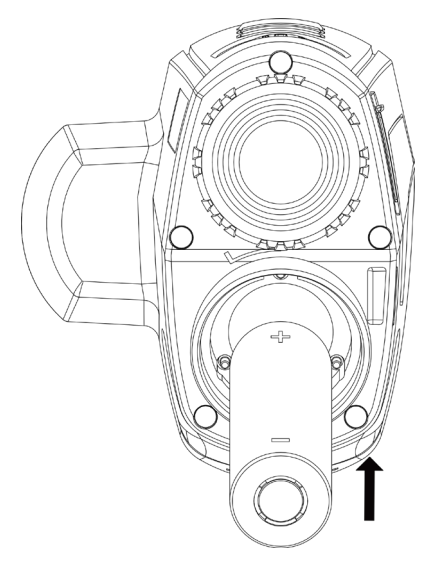

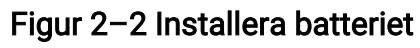

3. Rikta in märket på batteriluckan med märket på enheten och placera batteriluckan på batteriet.

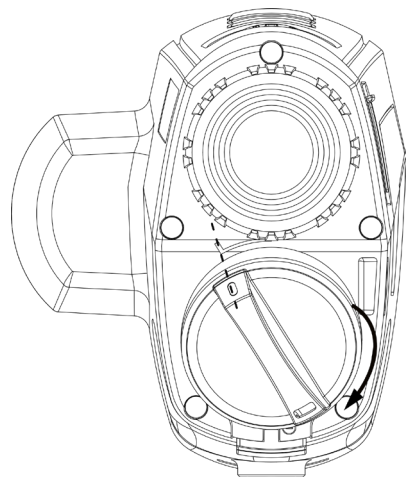

### Figur 2–3 Installera batterilocket

<span id="page-10-0"></span>4. Vrid batteriluckan medurs för att fästa den.

# 2.3 Ström på/av

### Ström på

När batteriet är tillräckligt laddat trycker du på  $\circledcirc$  för att slå på enheten.

### Ström av

När enheten är på, håll  $\circledcirc$  intryckt för att stänga av enheten.

 $\left[\begin{matrix} 1 \\ 2 \end{matrix}\right]$  Obs!

- En nedräkning för avstängning visas när du stänger av enheten. Du kan trycka på valfri knapp för att avbryta nedräkningen och avstängningen.
- Den automatisk avstängningen vid låg batterinivå går inte att avbryta.

### Automatisk avstängning

Du kan ställa in tiden för automatisk avstängning av enheten.

### Steg

1. I menyn roterar du hjulet för att välja  $\langle \circ \rangle$  Allmänna inställningar och trycker på M för att öppna undermenyn.

- 2. Vrid på hjulet för att välja  $\Box$  och tryck på  $\Box$  för att bekräfta.
- 3. Vrid på hjulet för att välja tid för automatisk avstängning efter behov.
- 4. Håll **M** intryckt för att spara och avsluta.

### $\ln$

• Batterisymbolen anger batteriets status.  $\blacksquare$  betyder att batteriet är fulladdat och  $\Box$ betyder att batteriet är nästan slut.

- När meddelandet om lågt batteri visas är det dags att ladda batteriet.
- Automatisk avstängning fungerar endast när enheten övergår till viloläge och inte är ansluten till HIKMICRO Sight-appen samtidigt.
- Nedräkningen för automatisk avstängning startar igen när enheten återgår till viloläge eller när den startas om.

## <span id="page-11-0"></span>2.4 Beskrivning av menyn

Med enheten påslagen, håll in  $\mathbb{M}$  för att öppna menyn.

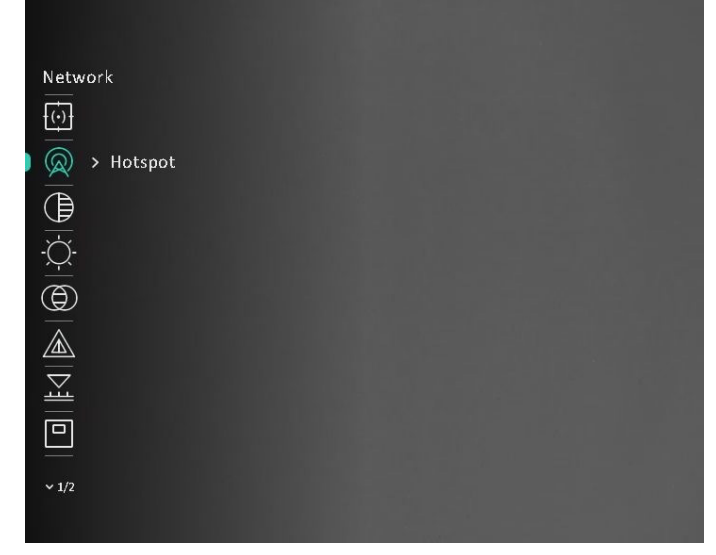

Figur 2–4 Menygränssnitt

### $\left[\begin{matrix}1\\1\end{matrix}\right]$ Obs!

Menyn kan variera mellan de olika kameramodellerna. Ha de faktiska produkterna som referens.

# <span id="page-11-1"></span>2.5 App-anslutning

Anslut enheten till appen HIKMICRO Sight via en åtkomstpunkt, för att ta bilder, spela in videor eller konfigurera parametrar på din telefon.

### Steg

1. Sök efter HIKMICRO Sight på App Store (iOS-system) eller Google Play™ (Androidsystem) för att ladda ner den, eller skanna QR-koden för att ladda ner och installera appen.

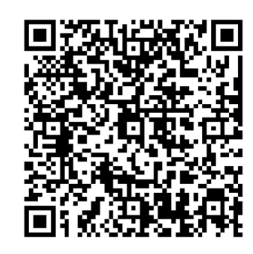

Android-system iOS-system

2. I menyn vrider du på hjulet för att välja  $\quad \ \ \, \mathbb{Q}$  och trycker på  $\ \mathbb{M}$  för att bekräfta.

- 3. Vrid på hjulet för att välja Åtkomstpunkt.
- 4. Aktivera WLAN på telefonen och anslut till åtkomstpunkten.
	- Åtkomstpunktens namn: HIK-IPTS serienummer
	- Åtkomstpunktens lösenord: Serienummer
- 5. Öppna appen och anslut telefonen till enheten. Du kan visa enhetens gränssnitt på telefonen.

 $\mathbb{I}$ obs!

- Enheten kan inte anslutas till appen om fel lösenord har angetts flera gånger. Se [Återställa enheten](#page-31-1) för att återställa enheten och ansluta appen på nytt.
- Enheten måste aktiveras vid första användningen. Du måste ändra standardlösenordet efter aktiveringen.

# <span id="page-12-0"></span>2.6 Status på firmware

## <span id="page-12-1"></span>2.6.1 Kontrollera status på fast programvara

### Steg

- 1. Öppna HIKMICRO Sight och anslut din enhet till appen.
- 2. Kontrollera om det finns ett meddelande om uppgradering i gränssnittet för enhetshantering. Om det inte finns något meddelande om uppgradering har enheten redan den senaste versionen av fasta programvaran. I annat fall har enheten inte den senaste versionen av fasta programvaran.

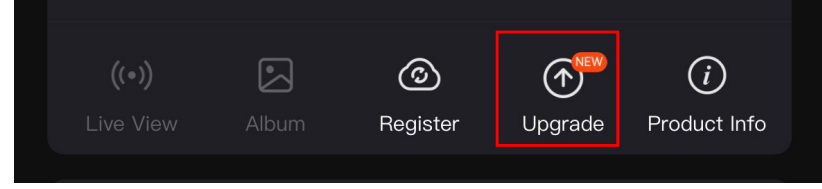

Figur 2–5 Kontrollera status på fast program

3. Uppgradera enheten om den inte har senaste versionen av fasta programvaran (valfritt). Se [Uppgradera enheten.](#page-13-1)

## <span id="page-13-1"></span><span id="page-13-0"></span>2.6.2 Uppgradera enheten

### Uppgradera enheten via HIKMICRO Sight

### Innan du börjar

Installera HIKMICRO Sight på din telefon och anslut enheten till appen.

### Steg

- 1. Tryck på uppgraderingsmeddelandet för att gå till menyn för uppgradering av fast programvara.
- 2. Tryck på Uppgradera för att påbörja uppgraderingen.

## $\left[\right]$   $\left[\right]$   $\left[\right$

Uppgraderingsåtgärden kan variera beroende på app-uppdateringar. Använd appens faktiska version som referens.

## Uppgradera enheten via PC

### Innan du börjar

- Hämta uppgraderingspaketet först.
- Anslut enheten till datorn, slå på den och låt den vara på i 10 till 15 sekunder innan någon åtgärd utförs.

### Steg

- 1. Anslut enheten till datorn med kabeln och slå på enheten.
- 2. Öppna den upptäckta disken, kopiera uppgraderingsfilen och klistra in den i enhetens rotkatalog.
- 3. Håll  $\circledcirc$  intryckt för att starta om enheten. Enheten uppgraderas automatiskt. Uppgraderingsförloppet visas i huvudgränssnittet.

## $\Box$ i $\Box$ obs!

Kontrollera att enheten är ansluten till datorn medan uppgraderingspaketet överförs. Annars kan detta orsaka onödiga uppgraderingsfel, skador på fast program etc.

# Kapitel 3 Bildinställningar

# <span id="page-14-5"></span><span id="page-14-1"></span><span id="page-14-0"></span>3.1 Justera diopter

### Steg

- 1. Slå på enheten.
- 2. Öppna linsskyddet.
- 3. Håll i enheten och kontrollera att okularet täcker ögat.
- 4. Vrid diopterjusteringsringen tills texten eller bilden på skärmen är tydlig.

 $\lceil \ln \frac{1}{2} \rceil$ Obs!

Vidrör INTE objektivets yta vid justering av dioptern för att inte smutsa ned objektivet.

# <span id="page-14-6"></span><span id="page-14-2"></span>3.2 Justera fokus

### Steg

- 1. Slå på enheten.
- 2. Håll i enheten och kontrollera att okularet täcker ögat.
- 3. Justera fokusringen tills du får en tydlig bild.

## Di Jobs!

Vidrör inte objektivets yta vid fokusering för att inte smutsa ned objektivet.

# <span id="page-14-3"></span>3.3 Justera ljusstyrka

### Steg

1. I menyn roterar du hjulet, väljer  $\varphi$  och trycker på M för att bekräfta.

- 2. Vrid på hjulet för att justera ljusstyrkan.
- <span id="page-14-4"></span>3. Håll M intryckt för att spara och avsluta.

# 3.4 Justera kontrast

### Steg

1. I menyn roterar du hjulet för att välja  $\bigoplus$  och trycker på  $\mathbb M$  för att bekräfta.

- 2. Rotera hjulet för att justera bildkontrasten.
- <span id="page-15-0"></span>3. Håll M intryckt för att spara och avsluta.

## 3.5 Justera tonen

### Steg

- 1. I menyn roterar du hjulet för att välja  $\bigoplus$  och trycker på  $\mathbb M$  för att bekräfta.
- 2. Vrid på hjulet för att välja en färgton. Varm och Kall kan väljas.
- 3. Håll M intryckt för att spara och avsluta.

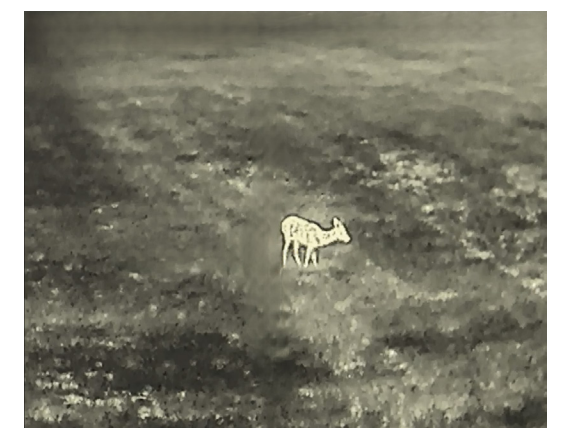

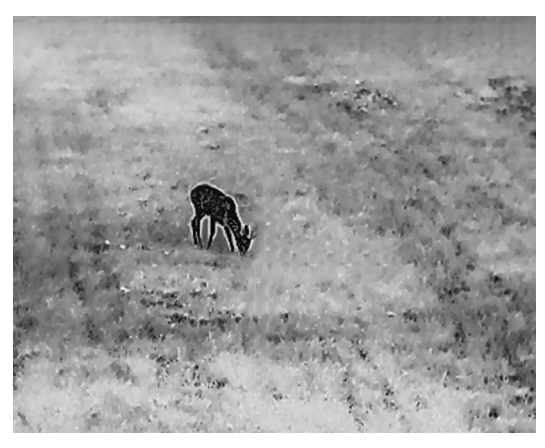

Varm Kall

## <span id="page-15-1"></span>3.6 Justera skärpa

### Steg

- 1. I menyn roterar du hjulet för att välja  $\triangle$  och trycker på  $\mathbb{M}$  för att bekräfta.
- 2. Vrid på hjulet för att justera skärpan.
- 3. Håll M intryckt för att spara och avsluta.

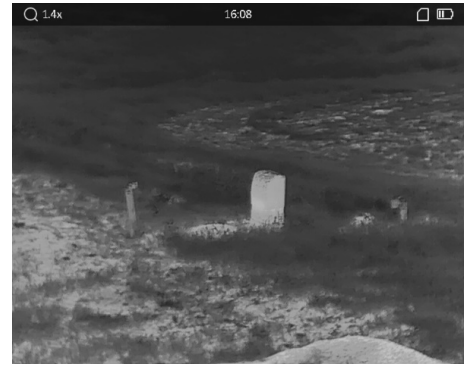

Skärpa 1

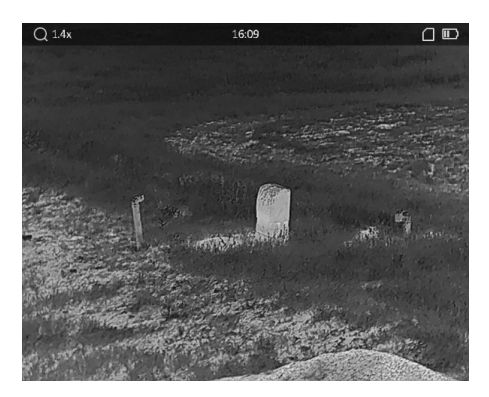

Skärpa 5

# <span id="page-16-0"></span>3.7 Välja scenläge

Du kan välja lämpligt scenläge i enlighet med den faktiska scenen för att förbättra visningen.

### Steg

- 1. I menyn vrider du på hjulet för att välja  $\sum$  och trycker på  $\boxed{\mathbb{M}}$  för att bekräfta.
- 2. Vrid på hjulet för att växla scen.
	- Detektering: Detekteringsläge rekommenderas för en normal scen.
	- Djungel: Djungelläge rekommenderas i jaktmiljöer.
- <span id="page-16-1"></span>3. Håll M intryckt för att spara ändringarna och avsluta.

## 3.8 Ställa in anpassade paletter

Du kan välja olika paletter för att visa samma scen med olika effekter.

### Steg

- 1. I menyn vrider du på hjulet för att välja  $\sqrt{\frac{1}{2}}$  och trycker på M för att öppna gränssnittet för paletter.
- 2. Vrid på hjulet för att välja önskade paletter och tryck på  $\mathbb{M}$  för att aktivera dem.

### $\Box$ Obs!

Åtminstone en palett måste aktiveras.

- 3. Håll **M** intryckt för att spara inställningarna och avsluta.
- 4. Tryck på M i gränssnittet för realtidsvisning för att växla mellan de valda paletterna.

### **Optisk**

Bilden för den optiska kanalen visas i detta läge.

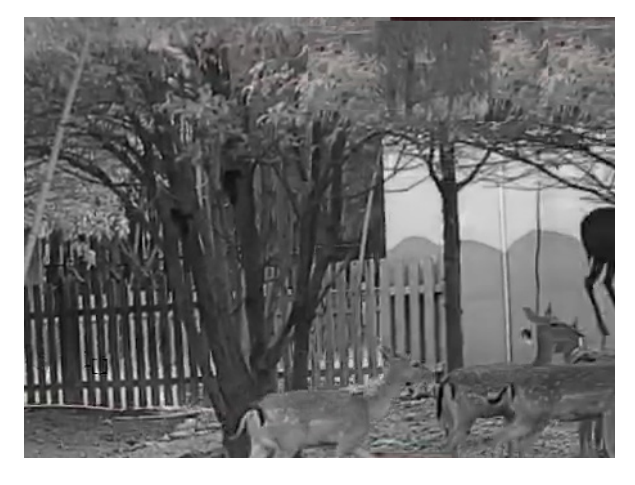

#### Vit varm

Den varma delen visas med ljus färg i denna vy. Ju högre temperatur, desto ljusare färg.

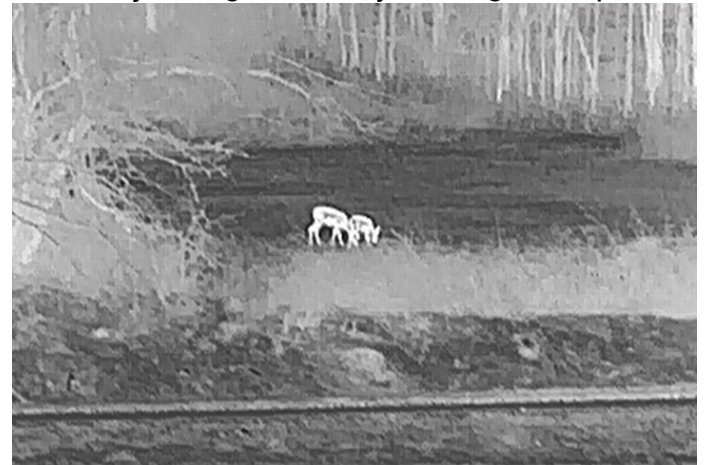

#### Svart varm

Den varma delen visas med svart i denna vy. Ju högre temperatur, desto svartare färg.

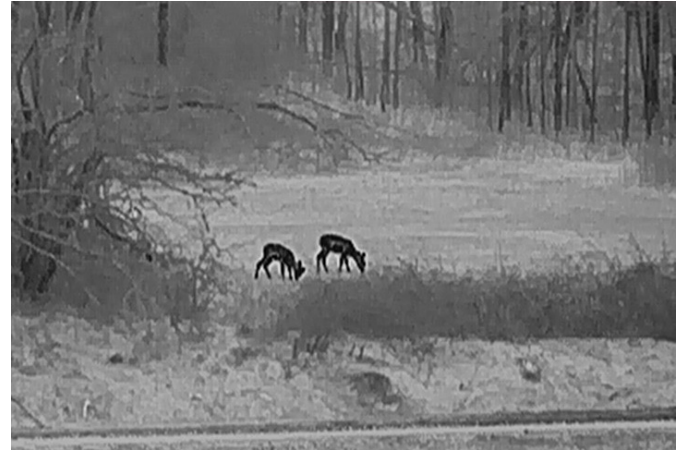

#### Röd varm

Den varma delen visas med rött i denna vy. Ju högre temperatur, desto rödare färg.

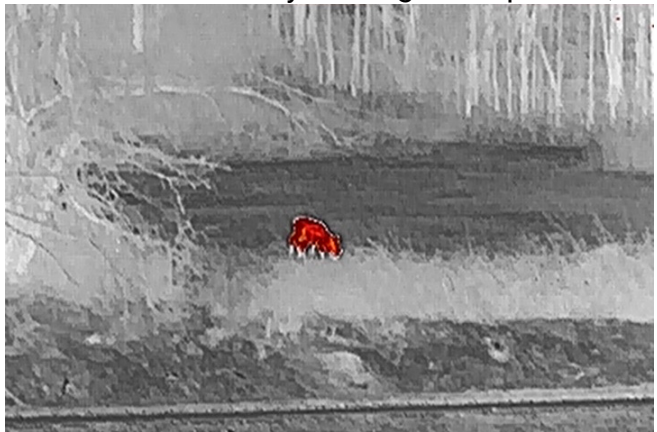

Blandat

Från hög temperatur till låg temperatur färgas bilden vit, gul, röd, rosa respektive lila.

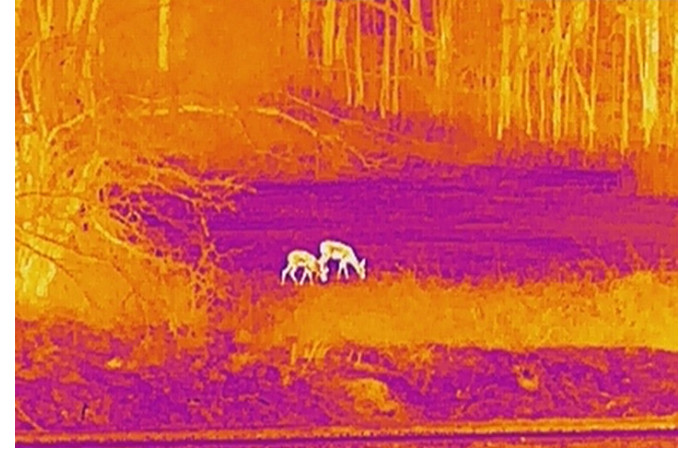

#### Bildblandning

Blanda den optiska bilden med den termiska bilden. Den blandade bilden med skarpa kanter visas i detta läge.

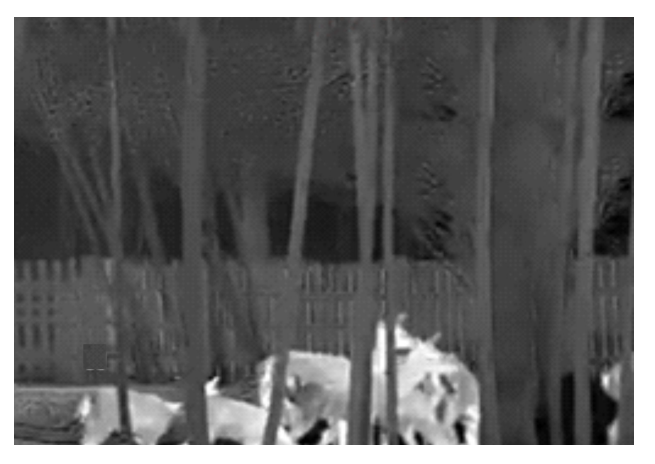

# <span id="page-18-0"></span>3.9 Ställa in blandningsnivå

När paletten är inställd på bildblandning kan du justera blandningsnivån enligt aktuella observationsavstånd för att få en bättre bildblandningseffekt.

### Steg

- 1. I menyn vrider du på hjulet för att välja  $\boxed{5}$  och trycker på  $\boxed{\mathbb{M}}$  för att bekräfta.
- 2. Vrid hjulet för att välja ett avstånd.
- <span id="page-18-1"></span>3. Håll **M** intryckt för att spara inställningarna och avsluta.

# 3.10 Justera digital zoomning

Vrid hjulet i gränssnittet för realtidsvisning för att justera enhetens digitala zoom.

### Steg

- 1. I menyn vrider du på hjulet för att välja  $\left(\frac{1}{2}\right)$  och trycker på  $\mathbb{M}$  för att bekräfta.
- 2. Tryck på hjulet för att välja ett zoomläge.
	- Flera: Den digitala zoomen kan ställas in på 1×, 2×, 4× och 8×.
	- Kontinuerlig: Den digitala zoomen kan ställas in från 1.0× till 8.0× kontinuerligt.
- 3. Håll **M** intryckt för att spara och avsluta.
- 4. Vrid på hjulet i gränssnittet för realtidsvisning för att byta enhetens digitala zoom.

## $\Box$ i $\Box$ obs!

När du växlar det digitala zoomförhållandet visar det övre vänstra hörnet av gränssnittet den faktiska förstoringen (faktisk förstoring = optisk förstoring av objektivet × digitalt zoomförhållande). Objektivets optiska förstoring är till exempel 2,8× och det digitala zoomförhållandet är 2× och den faktiska förstoringen är 5,6×.

# <span id="page-19-0"></span>3.11 Ställa in bild i bild-läge

### Steg

- 1. I menyn, vrid på hjulet för att välja  $\Box$ .
- 2. Tryck på M för att aktivera BiB-läge. Detaljer visas i den mittersta övre delen av vyn.
- 3. Håll M intryckt för att spara inställningarna och avsluta.

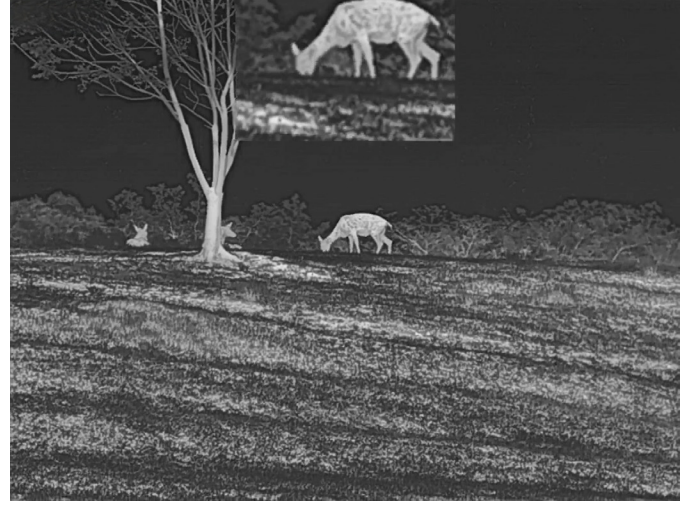

### Figur 3–1 Ställa in bild i bild-läge

## $\Box$ i $\Box$ obs!

Om den digitala förstoringen är aktiverad, är det bara BiB-vyn som förstoras.

## <span id="page-20-0"></span>3.12 Korrigera defekta pixlar

Enheten kan korrigera defekta pixlar på skärmen som inte fungerar som de ska.

### Steg

- 1. I menyn vrider du på hjulet för att välja Funktionsinställningar och trycker på M för att öppna undermenyn.
- 2. Vrid på hjulet för att välja  $\frac{1}{2}$  och tryck på  $\mathbb{M}$  för att öppna gränssnittet för DPCinställningar.
- 3. Tryck på  $\mathbb{M}$  för att välja X- eller Y-axel. Om du väljer X-axeln flyttas markören åt höger och vänster. Om du väljer Y-axeln flyttas markören uppåt och nedåt.
- 4. Vrid på hjulet för att flytta markören tills den når den defekta pixeln.
- 5. Tryck på M två gånger för att korrigera den defekta pixeln.

## Dobs!

● Den valda defekta pixeln kan förstoras och visas till höger om gränssnittet.

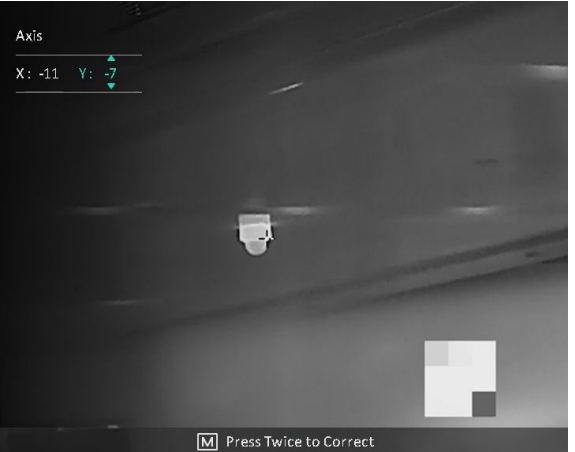

● Om skärmen för bildskärmsvisning blockerar den defekta pixeln flyttar du markören till den defekta pixeln, så kommer enheten automatiskt att spegla visningen.

# <span id="page-20-1"></span>3.13 Korrigering av plant fält

Funktionen kan korrigera ojämnheter i visningen.

### Steg

- 1. I menyn vrider du på hjulet för att välja  $\frac{2\pi}{\sigma}$  **Funktionsinställningar** och trycker på M för att öppna undermenyn.
- 2. Vrid på hjulet för att välja **EX** Bildkalibrering och tryck på **M** för att bekräfta.
- 3. Vrid på hjulet för att växla FFC-läge.
- Manuell FFC: Vrid på hjulet för att välja  $\mathbb{R}$  Starta kalibrering och tryck på M för att starta kalibreringen.
- Automatisk FFC: Enheten utför FFC automatiskt enligt det inställda schemat när du slår på kameran.
- Extern: Täck över linsskyddet, vrid på hjulet för att välja **Ring Starta kalibrering** och tryck på M för att starta kalibrering.

4. Håll M intryckt för att spara inställningarna och avsluta.

### $\Box$ i $\overline{O}$ obs!

- Du hör ett klick och bilden blir fryst i en sekund när enheten utför FFC.
- För modeller/enheter utan laseravståndsmätare, håller du in  $\Box$  för att ta en bild för att starta FFC manuellt.
- Du kan även utföra FFC manuellt i FFC-autoläge.

# Kapitel 4 Mäta avstånd

### <span id="page-22-0"></span>Innan du börjar

När du utför avståndsmätning måste du se till att du står stadigt på plats och håller handen stilla. Annars kan noggrannheten påverkas.

## <span id="page-22-1"></span>4.1 Mäta avstånd med laser

Enheten kan detektera avståndet mellan målet och observationsplatsen med hjälp av laser.

### Steg

- 1. I menyn vrider du på hjulet för att välja  $\frac{1}{2}$  och trycker på  $\boxed{\mathbb{M}}$  för att bekräfta.
- 2. Vrid på hjulet för att välja läge för laseravståndsberäkningen. Du kan välja lägen för en gång och kontinuerlig.
	- Kontinuerlig: Utför kontinuerlig avståndsmätning du kan välja mätningens varaktighet. Mätresultatet uppdateras varje sekund.
	- En gång: Mät avståndet en gång.
- 3. Håll M intryckt för att återvända till realtidsgränssnittet.
- 4. Rikta markören mot målet och tryck på **Fillet** för att mäta avståndet till målet.

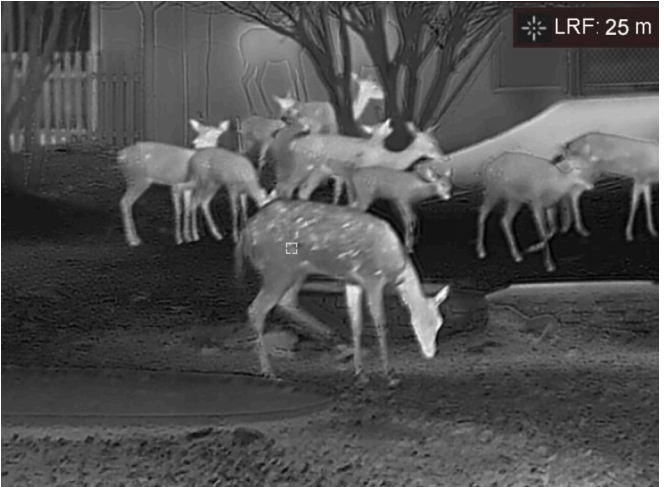

Figur 4-1 Laseravståndsberäkning

### $\Box$ i $\Box$ obs!

- Funktionen för laseravståndsmätning stöds enbart på modeller med laseravståndsmätare.
- När BiB är aktiverat, förblir BiB-vyn i gränssnittet för avståndsmätning.
- Tryck två gånger på  $\equiv$  i läget för realtidsvisning för att stänga av

Laseravståndsmätning.

# <span id="page-23-0"></span>4.2 Mäta avstånd med markör

### Steg

1. Vrid på hjulet för att välja och tryck på för att gå till gränssnittet för

inställningar.

- 2. Ställa in målets parametrar.
	- 1) Rotera hjulet för att välja bland målen Rådjur, GråVarg, Brunbjörn och Anpassat.
	- 2) Tryck på  $\boxed{\mathbb{M}}$  och vrid på hjulet för att ställa in målets höjd.

## $\left[\begin{array}{c} i \\ 0 \end{array}\right]$

De tillgängliga längderna varierar mellan 0,1 m och 9 m.

- 3) Tryck på M för att bekräfta.
- 4) Håll M intryckt för att spara inställningarna och återvända till gränssnittet för avståndsmätning.
- 3. Inrikta mitten på den övre markeringen med målets övre kant. Tryck på M för att bekräfta. Markören blinkar på den övre kanten av målet.
- 4. Inrikta mitten på den nedre markeringen med målets nedre kant. Tryck på M för att bekräfta.

### Resultat

Längst upp till höger på bilden visas avståndsmätningens resultat och målets höjd.

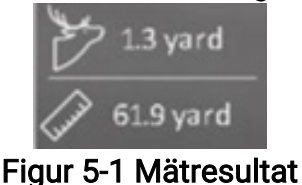

## $\mathbb{R}$  lobs!

- Gå till avståndsmätningsgränssnittet och tryck på M för att visa resultatet av tidigare uppmätta mål.
- När BiB är aktiverat, förblir BiB-vyn i gränssnittet för avståndsmätning.

# Kapitel 5 Allmänna inställningar

# <span id="page-24-1"></span><span id="page-24-0"></span>5.1 Ställa in OSD

Funktionen kan visa eller dölja OSD-information i realtidsgränssnittet.

### Steg

- 1. I menyn väljer du Funktionsinställningar och trycker på M för att öppna undermenyn.
- 2. Vrid på hjulet för att välja  $\[\mathbb{S}\]$  och tryck på  $\[\mathbb{M}\]$  för att öppna gränssnittet för bildskärmsvisning.
- 3. Vrid på hjulet för att välja om information ska visas på skärmen eller inte.
- 4. Tryck på **M** för att aktivera eller avaktivera vald OSD-information.
- 5. Håll M intryckt för att spara inställningarna och avsluta.

## $\mathbb{R}$  lobs!

Om du slår av OSD, kommer all information på bilden i realtidsvisningen inte att visas.

# <span id="page-24-2"></span>5.2 Ställa in märkeslogotyp

Du kan lägga till varumärkets logotyp i gränssnittet för realtidsvisning.

## Steg

- 1. I menyn väljer du  $\mathbb{R}^2$  Funktionsinställningar och trycker på  $\mathbb{M}$  för att öppna undermenyn.
- 2. Vrid hjulet för att välja **och tryck på** M för att aktivera Varumärkeslogotyp.
- 3. Håll M intryckt för att spara inställningarna och avsluta.

## Resultat

Varumärkeslogotypen visas längst ned till höger på skärmen.

## $\Box$ i $\Box$ obs!

Vid aktivering av denna funktion visas varumärkeslogotypen endast i gränssnittet för realtidsvisning, stillbilder och videor.

## <span id="page-25-0"></span>5.3 Förhindra inbränning

Funktionen kan förhindra att detektorn i den termiska kanalen drabbas av inbränning. När denna funktion aktiveras kommer skölden att stängas om gråskalan i detektorn når ett visst värde.

### Steg

- 1. I menyn väljer du  $\frac{1}{2}$  Funktionsinställningar och trycker på  $\mathbb{M}$  för att öppna undermenyn.
- 2. Vrid på hjulet för att välja  $\binom{N}{1}$  och tryck på  $\boxed{M}$  för att aktivera funktionen för

förhindrande av inbränning.

3. Håll in  $\mathbb{M}$  för att spara inställningarna och avsluta.

### $\sqrt{\text{i}}$ Obs!

Undvik direkt solljus och aktivera skyddsfunktionen för förhindrande av inbränning för att minska risken att sensorn skadas av värmen.

# <span id="page-25-1"></span>5.4 Ta bild och video

## <span id="page-25-2"></span>5.4.1 Ta bild

Håll intryckt i gränssnittet för realtidsvisning eller tryck på **för att ta bilder**. Enheten tillåter samtidig bildtagning och inspelning av video.

### $\left| \right|$   $\left| \right|$   $\left|$   $\right|$   $\left| \right|$

När du tar en bild fryses bilden i en sekund och ett meddelande visas på skärmen. Se **[Exportera filer](#page-27-2)** för att exportera tagna bilder.

## <span id="page-25-3"></span>5.4.2 Spela in video

### Steg

1. Tryck på  $\equiv$  /  $\equiv$  /  $\equiv$  och  $\equiv$  samtidigt i gränssnittet för realtidsvisning, för att starta inspelningen.

## Bruksanvisning för termisk tubkikare

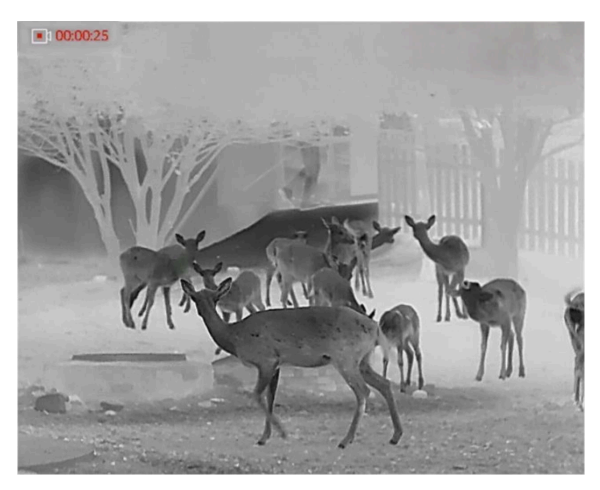

Figur 5-1 Starta inspelning

Information om inspelningstid visas högst upp till vänster på skärmen.

2. Tryck på  $\equiv$ / $\circ$  och  $\mathbb{M}$  samtidigt igen för att stoppa inspelningen.

### Vad göra härnäst

<span id="page-26-0"></span>Se **Exportera filer** för export av inspelade filer.

# 5.5 Värmespårning

Enheten kan känna av punkten med scenens högsta temperatur och markera den på skärmen.

### Steg

1. Håll M intryckt för att visa menyn.

2. Vrid på hjulet för att välja  $\overline{\{\cdots\}}$  och tryck på  $\overline{\mathbb{M}}$  för att markera punkten med den högsta temperaturen.

### Resultat

När funktionen är aktiverad visas  $\div$  på punkten med den högsta temperaturen.  $\div$ flyttas om scenen förändras.

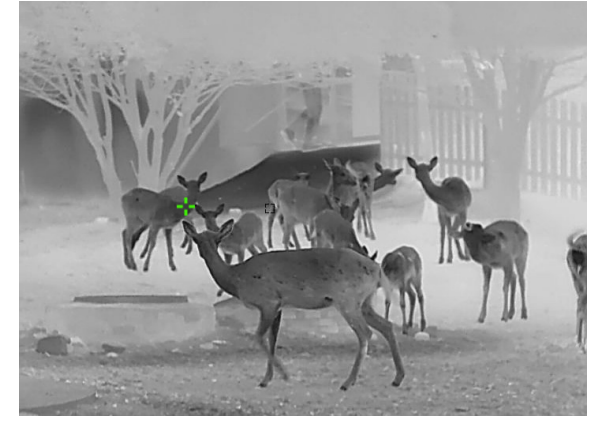

### Figur 5–2 Värmespårning

# <span id="page-27-2"></span><span id="page-27-0"></span>5.6 Exportera filer

<span id="page-27-1"></span>Använd funktionen för att exportera inspelade videor och tagna bilder.

## 5.6.1 Exportera filer via HIKMICRO Sight

Du kan komma åt enhetens album och exportera filer till din telefon med HIKMICRO Sight.

### Innan du börjar

Installera HIKMICRO Sight på din mobiltelefon.

#### Steg

- 1. Öppna HIKMICRO Sight och anslut din enhet till appen. Se App-anslutning.
- 2. Tryck på Media för att öppna enhetens album.

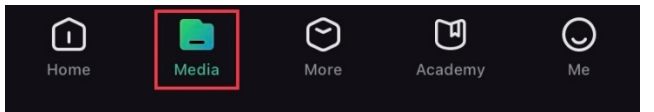

#### Figur 5–3 Öppna enhetens album

- 3. Tryck på Lokal eller Enhet för att visa foton och videor.
	- Lokal: Du kan visa de tidigare filerna i appen.
	- Enhet: Du ka visa filerna i den aktuella enheten.

## $\Box$ Obs!

Foton och videor kanske inte visas i Enhet. Dra neråt för att uppdatera sidan.

4. Tryck för att välja en fil och sedan på Ladda ned för att exportera filen till telefonens lokala album.

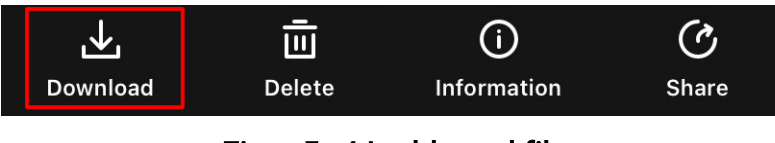

#### Figur 5–4 Ladda ned filer

## $\widehat{\mathbb{I}}$  obs!

- Gå till Jag > Om > Bruksanvisning i appen för att visa mer detaljerade åtgärder.
- Du kan även öppna enhetens album genom att trycka på symbolen i det nedre vänstra hörnet av gränssnittet för realtidsvisning.

## Bruksanvisning för termisk tubkikare

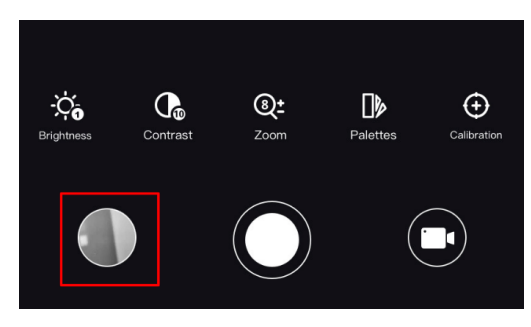

Figur 5–5 Öppna enhetens album

● Exportåtgärden kan variera på grund av uppdateringar av appen. Använd appens faktiska version som referens.

## <span id="page-28-0"></span>5.6.2 Exportera filer via dator

#### Steg

1. Anslut enheten till datorn med en typ C-kabel.

### $\left[\begin{matrix} 1 \\ 2 \end{matrix}\right]$ Obs!

Kontrollera att enheten är påslagen när du ansluter kabeln.

- 2. Öppna datorns diskhanterare och välj enhetens disk. Gå till mappen DCIM och sök efter den mapp som är döpt med lämpligt år och månad. Om du exempelvis tar en bild eller spelar in en video i juni 2022 går du till DCIM > 202206 för att hitta bilden eller videon.
- 3. Välj och kopiera filerna till datorn.
- 4. Koppla bort enheten från datorn.

## $\mathbb{E}$ Obs!

- Enheten visar bilder när du ansluter den till datorn, men funktioner som inspelning, bildtagning och åtkomstpunkt är inaktiverade.
- När du ansluter enheten till PC:n för första gången kommer den automatiskt att installera drivrutiner.

# Kapitel 6 Systeminställningar

# <span id="page-29-1"></span><span id="page-29-0"></span>6.1 Justera datum

### Steg

- 1. I menyn vrider du hjulet för att välja  $\langle \circ \rangle$  Allmänna inställningar och trycker på M för att öppna undermenyn.
- 2. Vrid på hjulet för att välja  $\|\equiv\|$ .
- 3. Tryck på för att välja år, månad eller dag och vrid på hjulet för att ändra siffra.
- <span id="page-29-2"></span>4. Håll **M** intryckt för att spara ändringarna och avsluta.

# 6.2 Synkronisera tid

### Steg

- 1. I menyn vrider du hjulet för att välja  $\langle \circ \rangle$  Allmänna inställningar och trycker på M för att öppna undermenyn.
- 2. Vrid på hjulet för att välja  $\left(\sqrt{2}\right)$ .

3. Tryck på  $\boxed{\mathbb{M}}$  och vrid på hjulet för att byta klockvisning. Du kan välja mellan 24- och 12timmarsklocka. Om du väljer 12-timmars klocka trycker du på  $\mathbb{M}$  och vrider hjulet för att välja AM eller PM.

4. Tryck på  $\mathbb{M}$  för att välja timme eller minut och vrid på hjulet för att ändra siffra.

<span id="page-29-3"></span>5. Håll **M** intryckt för att spara ändringarna och avsluta.

# 6.3 Ställa in språk

Med den här funktionen kan du välja enhetens språk.

### Steg

1. I menyn vrider du hjulet för att välja  $\langle \circ \rangle$  Allmänna inställningar och trycker på M för att öppna undermenyn.

2. Vrid på hjulet för att välja  $\bigoplus$  och tryck på  $\mathbb M$  för att öppna gränssnittet för inställning av språk.

- 3. Vrid på hjulet för att välja ditt språk och tryck på  $\mathbb{M}$  för att bekräfta.
- 4. Håll **M** intryckt för att avsluta.

## <span id="page-30-0"></span>6.4 Ställa in enhet

Du kan växla bland enhetens funktioner för blandningsnivå och laseravståndmätning.

### Steg

- 1. I menyn vrider du hjulet för att välja  $\langle \circ \rangle$  Allmänna inställningar och trycker på M för att öppna undermenyn.
- 2. Vrid på hjulet för att välja  $\mathbb{Z}_n$  och tryck på  $\mathbb{M}$  för att byta enheten. Du kan välja mellan yard och m (meter).
- <span id="page-30-1"></span>3. Håll intryckt för att spara ändringarna och avsluta.

# 6.5 CVBS-utgång

CVBS-utgången används för att felsöka enheten. Det går även att visa enhetens bild på bildskärmsenheten för mer information.

### Innan du börjar

Anslut enheten till visningsenheten med CVBS-gränssnittet på ström- och signalkabeln.

### Steg

- 1. I menyn väljer du  $\frac{1}{2}$  Funktionsinställningar och trycker på  $\mathbb{M}$  för att öppna undermenyn.
- 2. Vrid på hjulet för att välja  $\overline{Q}$  och tryck på  $\mathbb M$  för att slå på CVBS.
- 3. Håll M intryckt för att spara ändringarna och avsluta.

## $\left[\begin{matrix}1\\1\end{matrix}\right]$ Obs!

CVBS-kabeln medföljer inte i förpackningen och måste köpas separat.

# <span id="page-30-2"></span>6.6 Visa enhetsinformation

### Steg

- 1. I menyn vrider du hjulet för att välja  $\langle \circ \rangle$  Allmänna inställningar och trycker på M för att öppna undermenyn.
- 2. Vrid på hjulet för att välja  $(i)$  och tryck på  $\mathbb{M}$ . Du kan visa information om enheten,

<span id="page-31-1"></span><span id="page-31-0"></span>såsom version och serienummer.

# 6.7 Återställa enheten

### Steg

- 1. I menyn vrider du hjulet för att välja (Allmänna inställningar och trycker på M för att öppna undermenyn.
- 2. Vrid på hjulet för att välja  $\left| \leftarrow \right|$ .
- 3. Tryck på  $\mathbb M$  för att återställa enheten till standardinställningarna enligt uppmaningen.

# <span id="page-32-0"></span>Kapitel 7 Vanliga frågor

# <span id="page-32-1"></span>7.1 Varför är skärmen av?

Kontrollera följande saker.

- Kontrollera om enhetens batteri är slut.
- <span id="page-32-2"></span>● Kontrollera skärmen igen när enheten har laddats i fem minuter.

# 7.2 Bilden är otydlig, hur kan jag justera den?

Justera diopterns justeringsring eller fokusring tills bilden är tydlig. Se *Justera diopter* eller [Justera fokus](#page-14-6).

# <span id="page-32-3"></span>7.3 Det går inte att ta bilder och det går inte att spela in. Vad är problemet?

Kontrollera följande saker.

- Om enheten är ansluten till datorn. Om bildtagning och inspelning är inaktiverat i detta läge.
- Om lagringsutrymmet är fullt.
- <span id="page-32-4"></span>● Om enhetens batteri är urladdat.

# 7.4 Varför identifieras inte enheten av datorn?

Kontrollera följande saker.

- Om enheten är ansluten till datorn med tillhandahållen USB-kabel.
- Om du använder en annan USB-kabel får den inte vara längre än 1 m.

# Säkerhetsföreskrifter

<span id="page-33-0"></span>Anvisningarna är avsedda att säkerställa att användaren kan använda produkten på korrekt sätt för att undvika fara eller förlust av egendom.

### Lagar och bestämmelser

● Användningen av produkten måste följa lokala bestämmelser rörande elsäkerhet.

## Symbolförklaring

De symboler som finns i denna handbok innebär följande.

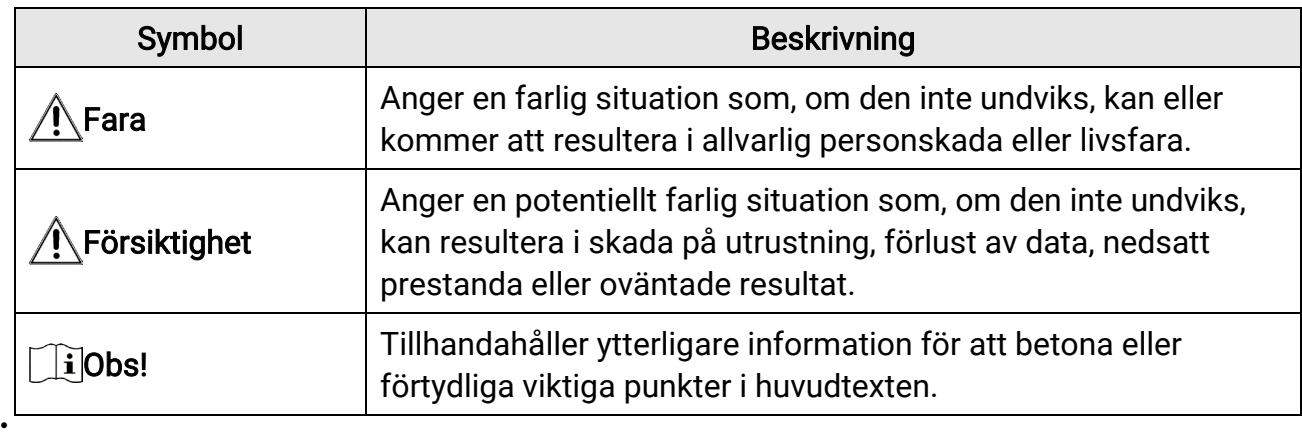

## **Transport**

- Förvara enheten i ursprungsförpackningen eller en liknande förpackning vid transport.
- Behåll allt förpackningsmaterial efter uppackningen för framtida bruk. Vid eventuella fel måste du returnera enheten till fabriken med det ursprungliga förpackningsmaterialet. Transport utan det ursprungliga förpackningsmaterialet kan resultera i att enheten skadas och företaget åtar sig inget ansvar för detta.
- Produkten får INTE tappas eller utsättas för fysiska stötar. Håll enheten på avstånd från magnetiska störningar.

## Strömförsörjning

- Inspänningen måste uppfylla kraven för en begränsad strömkälla (5 VDC, 2 A) enligt standarden IEC61010-1. Se de tekniska specifikationerna för detaljerad information.
- Kontrollera att kontakten är korrekt ansluten till eluttaget.
- För att undvika överhettning och brandfara orsakad av överbelastning får du INTE ansluta flera enheter till en och samma strömadapter.
- Batteriladdaren medföljer i förpackningen. Inspänningen för den medföljande batteriladdaren måste överensstämma med kraven för en begränsad strömkälla (5 VDC, 2 A).

## **Batteri**

- Felaktig användning eller felaktigt byte av batteri kan leda till explosionsrisk. Batteriet måste ersättas med likadana eller likvärdiga batterier.
- Det externa löstagbara batteriet är av typen 18650, och batteristorleken ska vara 19,2 × 70 mm. Den nominella spänningen och kapaciteten är 3,6 VDC/3200 mAh.
- Det inbyggda batteriet är av typen litiumbatteri, och batteristorleken ska vara 6,8  $\times$  2,1 mm. Den nominella spänningen är 3 VDC, och märkkapaciteten är 3 mAh.
- Avfallshantera förbrukade batterier i enlighet med anvisningarna från batteritillverkaren.
- Vid långtidsförvaring av batteriet, måste det laddas helt en gång i halvåret för att batteriets kvalitet ska bevaras. Annars, kan skador uppstå.
- Andra batterityper får INTE laddas med den medföljande laddaren. Kontrollera att det inte finns något lättantändligt material inom två meters avstånd från laddaren medan laddningen pågår.
- Batteriet får INTE placeras i närheten av en värmekälla eller en öppen eld. Undvik direkt solljus.
- Batteriet får INTE sväljas då detta kan orsaka kemiska brännskador.
- Batteriet får INTE placeras inom räckhåll för barn.
- Det går inte att ladda batteriet direkt med en extern strömkälla.
- Det går inte att ladda enheten använd den medföljande laddaren för att ladda batteriet.
- Köp adaptern separat. Adapterns användningsmiljö ska vara densamma som enhetens miljö.
- Det inbyggda batteriet kan inte tas bort. Kontakta tillverkaren för reparation om så behövs.

## Underhåll

- Kontakta din återförsäljare eller närmaste servicecenter, om produkten inte fungerar som den ska. Vi åtar oss inget ansvar för problem som orsakats av obehörig reparation eller obehörigt underhåll.
- Torka försiktigt av enheten med en ren trasa och en liten mängd etanol, vid behov.
- Om utrustningen används på ett sätt som inte anges av tillverkaren, kan skyddet som enheten ger försämras.
- Rengör objektivet med en mjuk och torr trasa eller papper för att undvika att repa det.

## Användningsmiljö

- Se till att användningsmiljön motsvarar enhetens krav. Driftstemperaturen bör vara 30 °C till 55 °C och luftfuktigheten 95 % eller lägre.
- Enheten får INTE utsättas för extremt varma, kalla, frätande, salthaltigt alkaliska eller fuktiga miljöer.
- Undvik installation av utrustningen på vibrerande ytor eller platser som är utsatta för

stötar (underlåtenhet kan medföra skador på utrustningen).

● Objektivet FÅR INTE riktas mot solen eller andra starka ljuskällor.

### Nödsituation

Stäng omedelbart av strömmen, koppla ur strömkabeln och kontakta servicecentret, om det kommer rök, lukt eller oljud från enheten.

### Laser

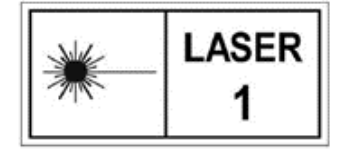

Om någon laserutrustning används, måste du se till att enhetens objektiv inte exponeras för laserstrålen, då detta kan medföra att objektivet bränns sönder. Den laserstrålning som skickas ut från enheten kan orsaka ögonskador, brännskador på huden och brand

i lättantändliga ämnen. Se till att det inte finns några människor eller lättantändliga ämnen framför laserobjektivet innan du aktiverar laseravståndsmätningen. Enheten får inte placeras inom räckhåll för minderåriga. Våglängden är 905 nm och max. uteffekt är mindre än 0,252 mW. Enligt IEC 60825-1:2014 och EN 60825-1:2014+A11:2021 kategoriseras denna laserprodukt som klass 1.

### Tillverkarens adress

Rum 313, Enhet B, Byggnad 2, 399 Danfengvägen, Underdistriktet Xixing, Distriktet Binjiang, Hangzhou, Zhejiang 310052, Kina Hangzhou Microimage Software Co., Ltd.

FÖRSÄKRAN OM ÖVERENSSTÄMMELSE: Produkter i den termiska serien kan vara föremål för exportkontroller i olika länder eller regioner, inklusive utan begränsning, USA, Europeiska unionen, Storbritannien och/eller andra länder som skrivit under Wassenaaravtalet. Rådgör med en professionell juridisk konsult, en expert på regelefterlevnad eller lokala myndigheter avseende krav på exportlicenser om du avser att överföra, exportera eller vidareexportera produkter i den termiska serien mellan olika länder.

# Juridisk information

<span id="page-36-0"></span>©2023 Hangzhou Microimage Software Co., Ltd. Alla rättigheter förbehålles.

### Om bruksanvisningen

Bruksanvisningen innehåller anvisningar för användning och underhåll av produkten. Bilder, diagram, illustrationer och all övrig information är enbart avsedda som beskrivningar och förklaringar. Informationen i handboken kan komma att ändras, utan föregående meddelande, vid uppgradering av fast programvara eller av andra skäl. Den senaste versionen av den här handboken finns på HIKMICRO:s webbplats

### ([http://www.hikmicrotech.com](http://www.hikmicrotech.com/)).

Använd bruksanvisningen tillsammans med vägledning och assistans från yrkespersoner som utbildats i att ge stöd för produkten.

## Varumärken

**CHIKMICRO** och övriga av HIKMICRO:s varumärken och logotyper tillhör HIKMICRO i olika jurisdiktioner.

Andra varumärken och logotyper som omnämns tillhör sina respektive ägare.

## Friskrivning

BRUKSANVISNINGEN OCH DEN PRODUKT SOM BESKRIVS, MED DESS HÅRDVARA, MJUKVARA OCH FIRMWARE TILLHANDAHÅLLES "I BEFINTLIGT SKICK" OCH "MED ALLA FEL OCH BRISTER" SÅ LÅNGT DETTA ÄR TILLÅTET ENLIGT TILLÄMPLIG LAGSTIFTNING. HIKMICRO UTFÄRDAR INGA GARANTIER, VARKEN UTTRYCKLIGA ELLER UNDERFÖRSTÅDDA, INKLUSIVE UTAN BEGRÄNSNING, FÖR SÄLJBARHET, TILLFREDSSTÄLLANDE KVALITET ELLER LÄMPLIGHET FÖR ETT VISST ÄNDAMÅL. ANVÄNDNING AV PRODUKTEN SKER HELT PÅ EGEN RISK. DU SKA INTE UNDER NÅGRA OMSTÄNDIGHETER HÅLLA HIKMICRO ANSVARIGT FÖR EVENTUELLA SÄRSKILDA SKADOR, FÖLJDSKADOR, OAVSIKTLIGA SKADOR ELLER INDIREKTA SKADOR, INKLUSIVE BLAND ANNAT SKADESTÅND FÖR FÖRLORAD AFFÄRSVINST, VERKSAMHETSSTÖRNING, FÖRLUST AV DATA ELLER DOKUMENTATION, ELLER SYSTEMSKADA, OAVSETT OM DETTA BASERAS PÅ AVTALSBROTT, ÅTALBAR HANDLING (INKLUSIVE FÖRSUMLIGHET), PRODUKTANSVAR ELLER ANNAT I SAMBAND MED ANVÄNDNINGEN AV PRODUKTEN, ÄVEN OM HIKMICRO HAR MEDDELATS ATT RISKEN FÖR SÅDANA SKADOR ELLER FÖRLUSTER FÖRELIGGER.

DU BEKRÄFTAR ATT INTERNETS NATUR INNEBÄR INBYGGDA SÄKERHETSRISKER OCH HIKMICRO TAR INGET ANSVAR FÖR ONORMAL ANVÄNDNING, INTEGRITETSLÄCKOR ELLER ANDRA SKADOR SOM ORSAKAS AV CYBERATTACKER, HACKERATTACKER, VIRUSANGREPP ELLER ANDRA SÄKERHETSRISKER MED INTERNET. HIKMICRO KOMMER

DOCK ATT TILLHANDAHÅLLA LÄMPLIG TEKNISK SUPPORT OM SÅ KRÄVS. DU ACCEPTERAR ATT ANVÄNDA PRODUKTEN I ENLIGHET MED ALLA TILLÄMPLIGA LAGAR OCH DU ÄR ENSAMT ANSVARIG FÖR ATT SÄKERSTÄLLA ATT DIN ANVÄNDNING EFTERLEVER TILLÄMPLIGA LAGAR. DU ÄR I SYNNERHET ANSVARIG FÖR ATT ANVÄNDA PRODUKTEN PÅ ETT SÅDANT SÄTT ATT DEN INTE INKRÄKTAR PÅ NÅGRA RÄTTIGHETER SOM ÄGS AV TREDJE PART, INKLUSIVE UTAN BEGRÄNSNING, RÄTTEN TILL PUBLICERING, IMMATERIELLA RÄTTIGHETER, SAMT DATASKYDD OCH ANDRA INTEGRITETSRÄTTIGHETER. DU FÅR INTE ANVÄNDA PRODUKTEN FÖR ILLEGAL JAKT AV DJUR, INTEGRITETSKRÄNKNING ELLER ANDRA ÄNDAMÅL SOM ÄR OLAGLIGA ELLER SKADLIGA FÖR ALLMÄNNA INTRESSEN. DU FÅR INTE ANVÄNDA PRODUKTEN FÖR NÅGRA FÖRBJUDNA SLUTANVÄNDNINGAR, INKLUSIVE UTVECKLING ELLER PRODUKTION AV MASSFÖRSTÖRELSEVAPEN, UTVECKLING ELLER PRODUKTION AV KEMISKA ELLER BIOLOGISKA STRIDSMEDEL, ELLER NÅGRA AKTIVITETER SOM ÄR RELATERADE TILL NUKLEÄRA SPRÄNGMEDEL ELLER OSÄKRA NUKLEÄRA BRÄNSLECYKLER, ELLER SOM STÖD FÖR ÖVERGREPP AV MÄNSKLIGA RÄTTIGHETER. I DE FALL INNEHÅLLET I BRUKSANVISNINGEN STÅR I KONFLIKT MED TILLÄMPLIGA LAGAR, GÄLLER DE SISTNÄMNDA.

# Föreskrifter

<span id="page-38-0"></span>Dessa villkor gäller endast för de produkter som är försedda med motsvarande märke eller information.

### EU-försäkran om överensstämmelse

 $\epsilon$ 

Produkten och – i förekommande fall – levererade tillbehör är CE-märkta och överensstämmer därför med de gällande harmoniserade europeiska standarder som finns angivna i EMCD-direktivet 2014/30/EU, lågspänningsdirektivet 2014/35/EU, RoHS-direktivet 2011/65/EU och direktiv 2014/53/EU.

Hangzhou Microimage Software Co., Ltd. deklarerar härmed att enheten (se etiketten) uppfyller direktiv 2014/53/EU. Den fullständiga texten om försäkran om EU-överensstämmelse finns på följande webbadress: https://www.hikmicrotech.com/en/support/download-center/declarationof-conformity/

### Frekvensband och effekt (för CE)

Dessa nominella gränsvärden för frekvensband och överföringseffekt (utstrålad och/eller ledningsburen) gäller för följande radioutrustning: Wi-Fi 2,4 GHz (2,4 GHz till 2,4835 GHz), 20 dBm

Använd strömadaptern som tillhandahålls av en behörig tillverkare. Se produktens specifikation för detaljerade strömförsörjningskrav.

Använd batteriet som tillhandahålls av en behörig tillverkare. Se produktens specifikation för detaljerade krav på batteriet.

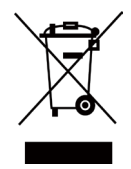

Direktiv 2012/19/EU (WEEE-direktivet): Produkter märkta med denna symbol får inte avfallshanteras som osorterat hushållsavfall inom EU. Produkten ska återlämnas till din lokala återförsäljare för korrekt återvinning, vid inköp av motsvarande ny utrustning, eller lämnas in på en särskild återvinningsstation. För ytterligare information se: www.recyclethis.info.

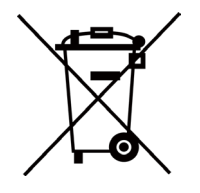

Direktiv 2006/66/EG och dess tillägg 2013/56/EU (batteridirektivet): Produkten innehåller ett batteri som inte får avfallshanteras som osorterat hushållsavfall inom EU. Se produktens dokumentation för specifik information om batteriet. Batteriet är märkt med denna symbol, som kan innehålla bokstäver för att indikera kadmium (Cd), bly (Pb) eller kvicksilver (Hg). Batteriet ska återlämnas till din återförsäljare eller lämnas in på en

särskild återvinningsstation för korrekt återvinning. Mer information finns på: www.recyclethis.info.

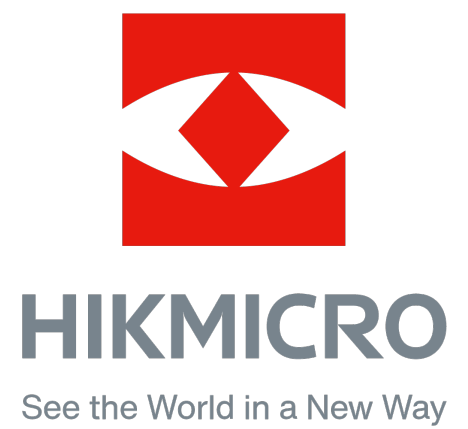

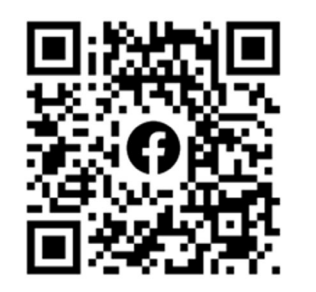

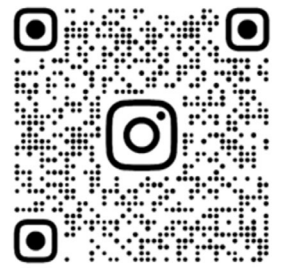

Facebook: HIKMICRO Outdoor Instagram: hikmicro\_outdoor

Webb: www.hikmicrotech.com E-post: support@hikmicrotech.com

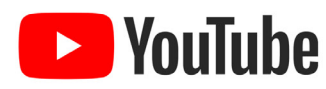

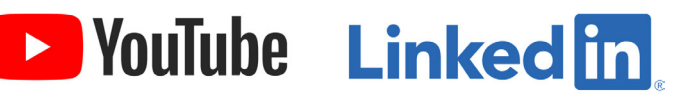

YouTube: HIKMICRO Outdoor

LinkedIn: HIKMICRO

UD35902B